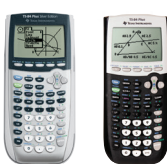

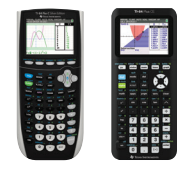

*Press-to-Test will ensure that no user saved data, programs, applications or pictures are available during the exam.*

*Screens may vary slightly by model and Operating System (OS).*

*If the handheld is in Press-to-Test* 

*exams, you can reset Press-to-Test to clear all data and files created during the previous exam.* 

*If the calculator will not be used in subsequent exams, exiting Press-to-Test will return user access to any programs, applications, variables, or images that were stored on the calculator prior to testing.*

## TI-84 Plus family of graphing calculators **Test preparation: Press-to**

Use this method when exams require calculator clearing but allow programs and applications (apps) to be disabled, rather than deleted. Calculator memory will be cleared. Access to programs and apps will be blocked. Programs and apps can be recovered after the exam.

## **Before the exam – Put the calculator in Press-to-Test mode:**

- **1)** Ensure the calculator is turned off  $[2nd]$  [off].
- **2)** Press and hold down  $\lceil \cdot \rceil$  and  $\lceil \circ \rceil$ keys simultaneously.
- **3)** Release all three keys and the RESET OPTIONS screen will open.

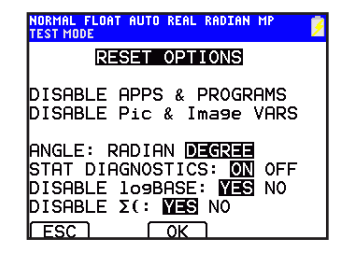

By default: ANGLE is set to DEGREE, STAT DIAGNOSTICS is set to ON, and DISABLE logBASE and DISABLE  $\Sigma$ (are set to YES. To change options, use ARROW keys to navigate to desired setting and press **ENTER**.

- 4) Press OK (**ZOOM**) to enable your selections.
- **5)** When the RESET COMPLETE screen appears, press any key to continue.

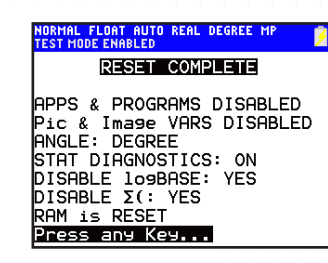

**6)** To confirm Press-to-Test mode: Press [APPS] key; APPS HAVE BEEN DISABLED.

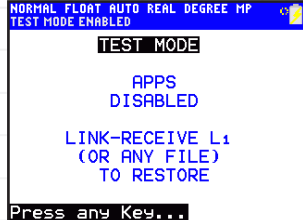

Press **PRGM** key; PROGRAMS HAVE BEEN DISABLED.

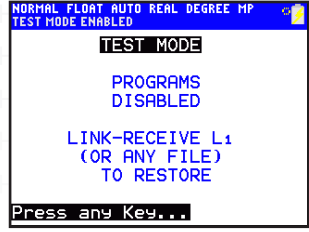

## **After each exam – Reset Press-to-Test mode:**

- *mode and is to be used in subsequent*  **1)** Turn off the calculator while in Press-to-Test mode [2nd] [off].
	- **2)** Press and hold down  $\lceil \cdot \rceil$  and  $\lceil \cdot \rceil$ keys simultaneously.
- **3)** When the RESET COMPLETE screen appears, press any key to continue.

The calculator is now ready for the next test.

**RESET COMPLETE** APPS & PROGRAMS DISABLED<br>Pic & Image VARS DISABLED<br>ANGLE: DEGREE **ANGLE: DEARCH<br>STAT DIAGNOSTICS: ON<br>DISABLE lo9BASE: YES<br>DISABLE Σ(: YES<br>RAM is RESET** Press any Key..

## **After the exam – Exit Press-to-Test mode:**

- **1)** Connect the calculator to another TI-84 Plus family calculator with the I/O unit-to-unit cable or USB cable.
- **2)** On the RECEIVING unit: Press 2nd [LINK] to go to SEND RECEIVE screen.

Press  $\bigtriangledown$  to highlight **RECEIVE** and Press **ENTER**. Calculator will show **WAITING...**

**3)** On the SENDING unit: Press 2nd [LINK] to go to SEND RECEIVE screen. **SEND** will be highlighted.

Select **4: LIST** Press **ENTER** to select L1. Press  $\bigtriangledown$  to select TRANSMIT. Press **ENTER**.

**4)** On the RECEIVING unit: Select **2: OVERWRITE.** Press **ENTER**.

> **DONE** will appear on both screens; devices are restored and have full access to previous APPS and PROGRAMS.

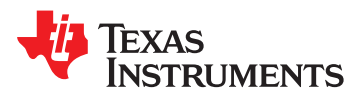